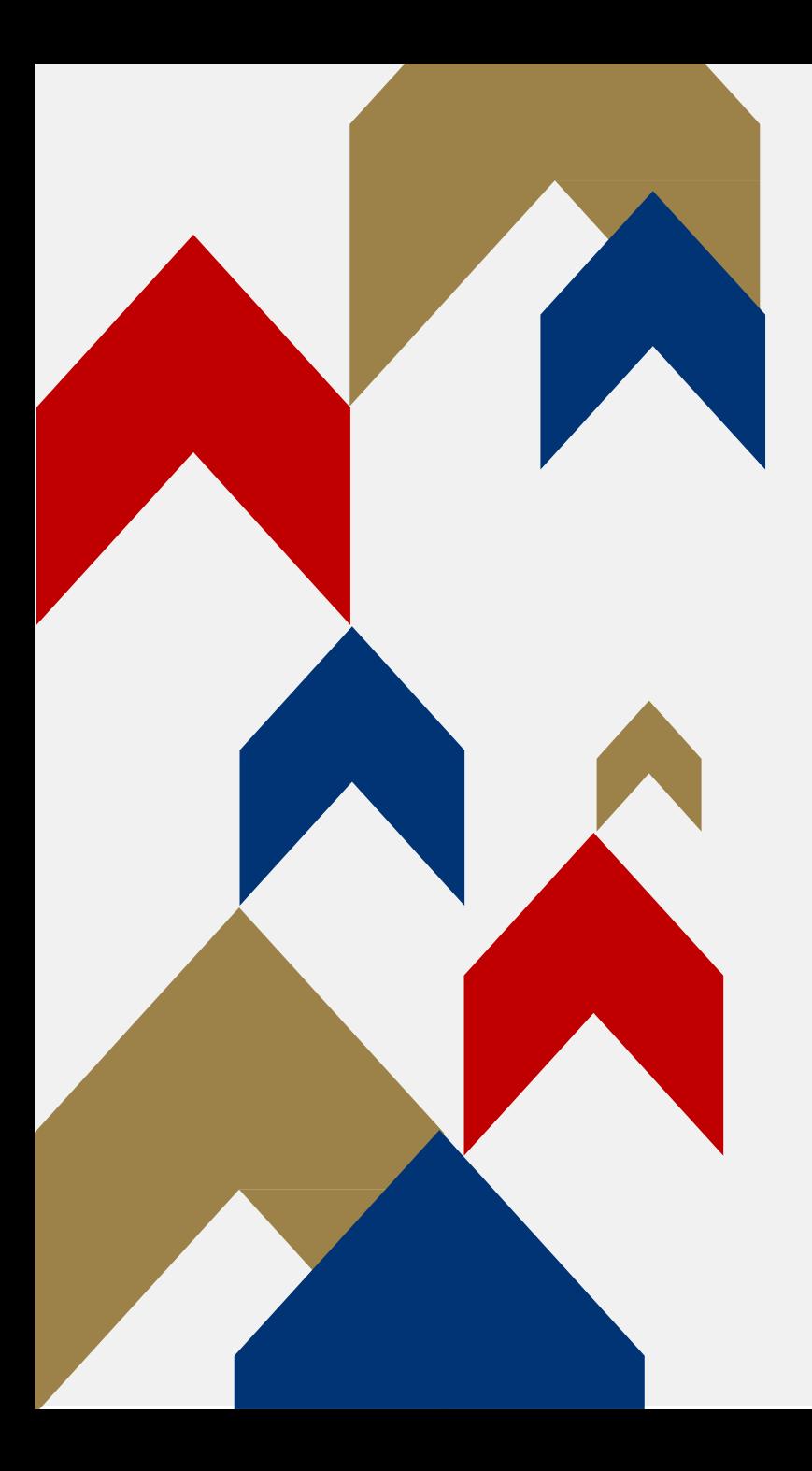

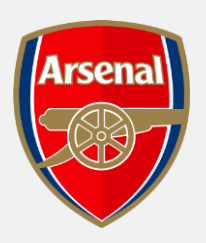

**23/24 SEASON DISABILITY ACCESS [DA]** BALLOT PURCHASING PROCESS

**HOW TO GUIDE** 

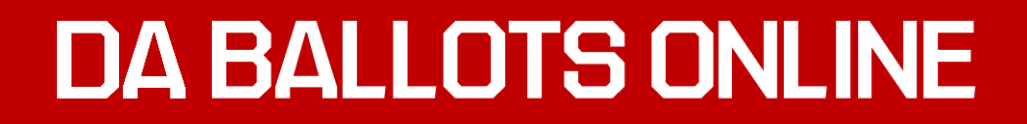

### Step 1: Login to the **[Online Box Office](https://www.eticketing.co.uk/arsenal/?utm_source=arsenaldotcom&utm_medium=utility_nav&utm_campaign=referrals)**

#### **BACK TO MAIN SITE O**

**The Second Second** 

<u> 1989 - Johann Barnett, fransk politik (</u>

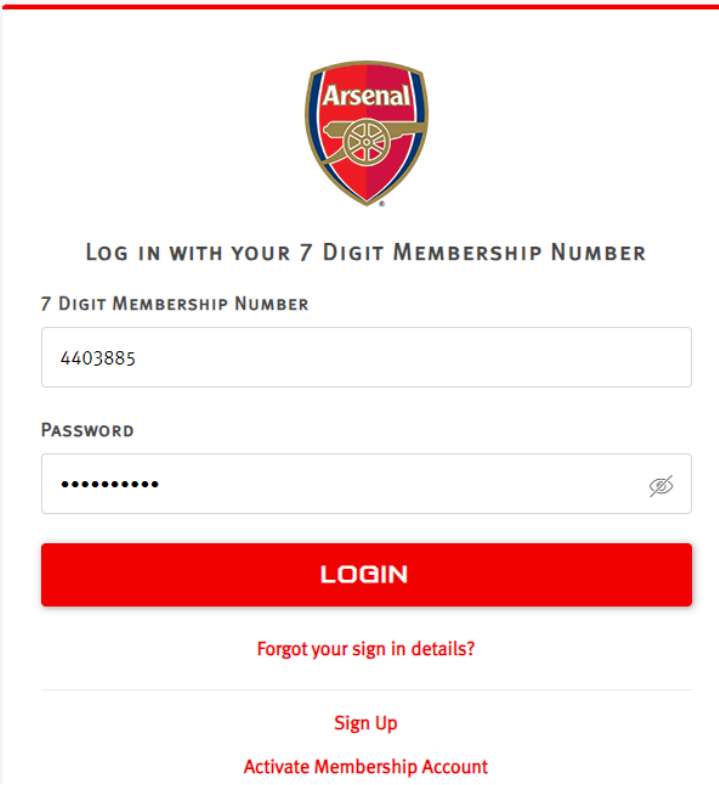

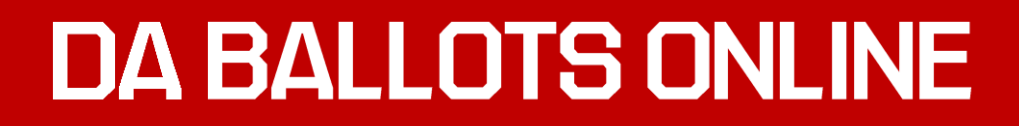

### Step 2: Once logged in, please select Match Tickets

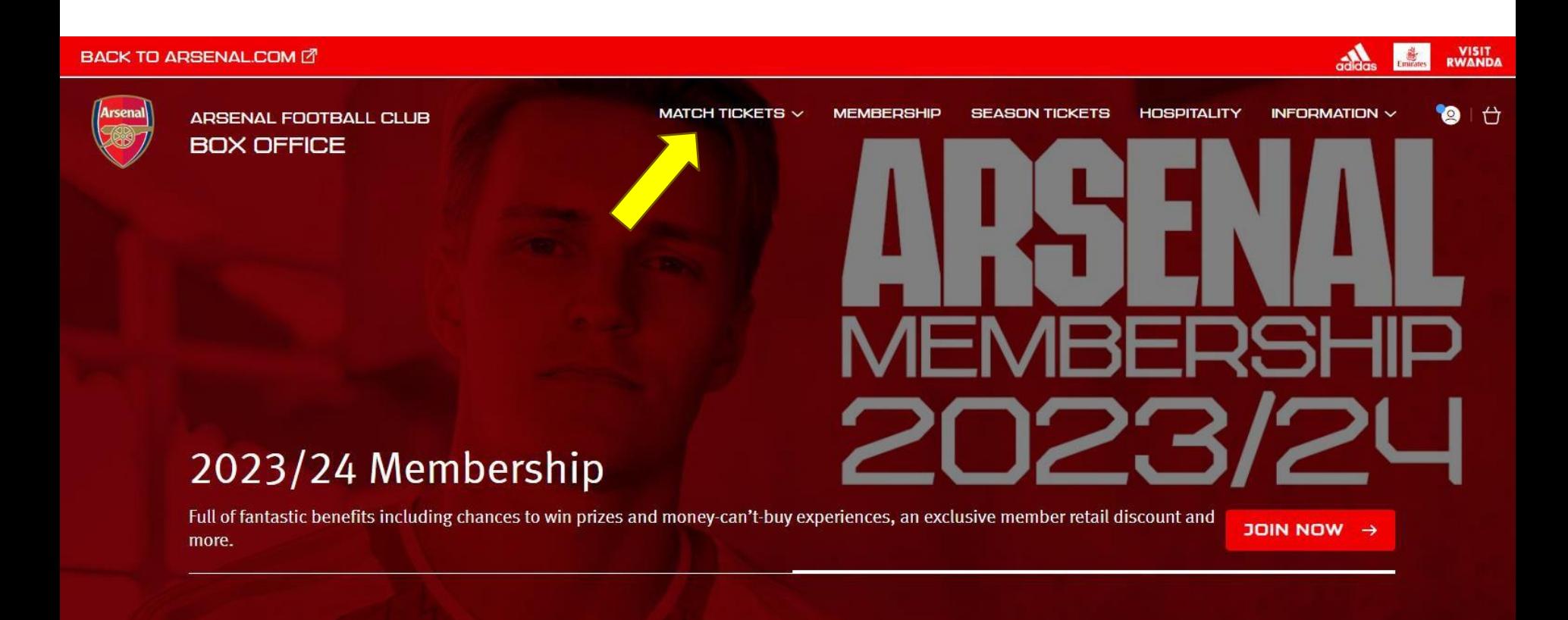

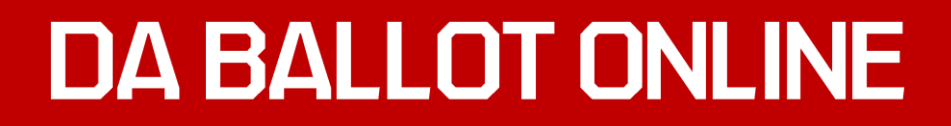

<u>and the company of the company of the company of the company of the company of the company of the company of the company of the company of the company of the company of the company of the company of the company of the com</u>

### Step 3: Click on Find Tickets red box for the relevant fixture

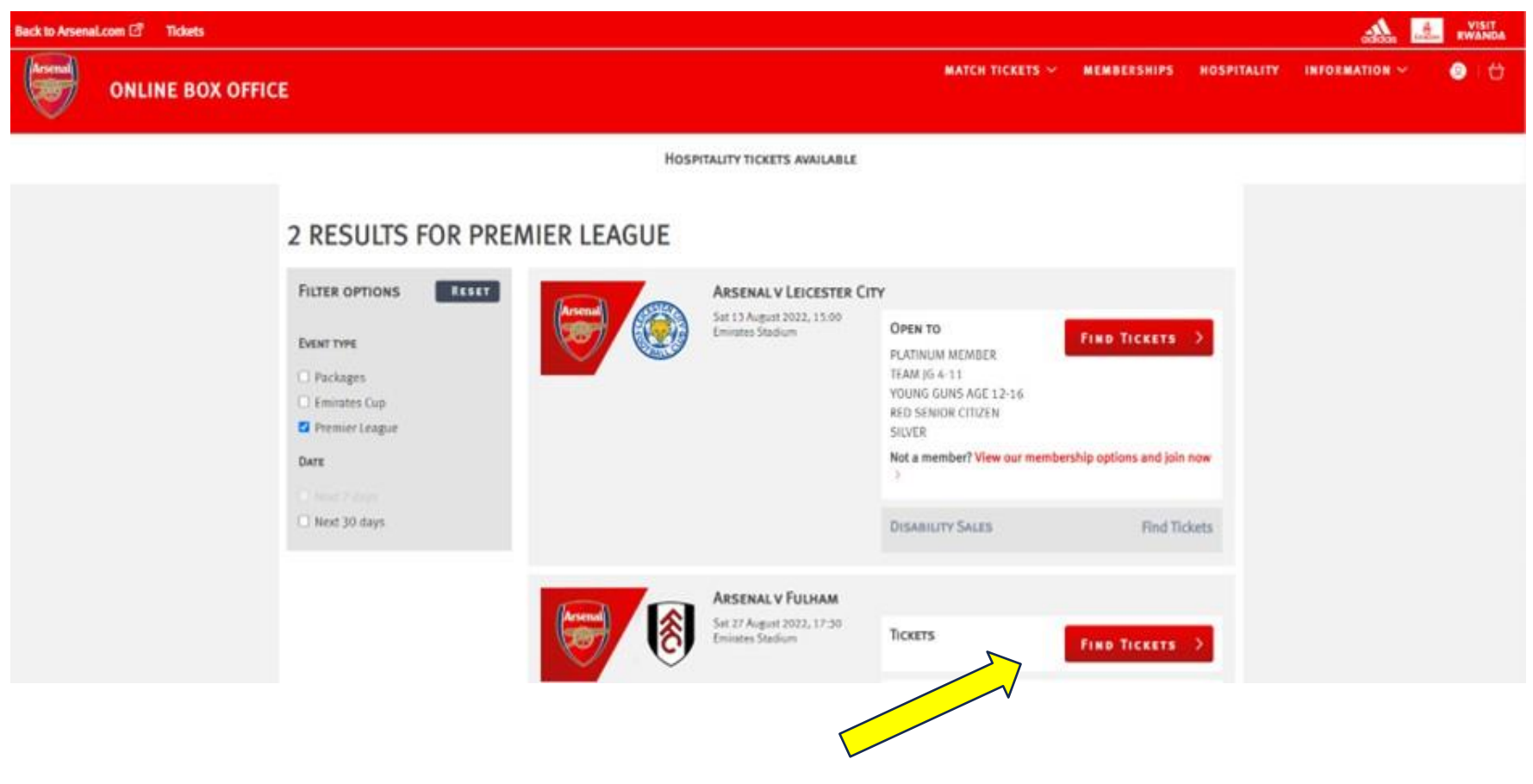

<u> 1989 - Johann Barnett, fransk politik (</u>

Step 4: You will be presented with areas where accessibility seating is available for you to purchase, which are applicable to your accessibility needs

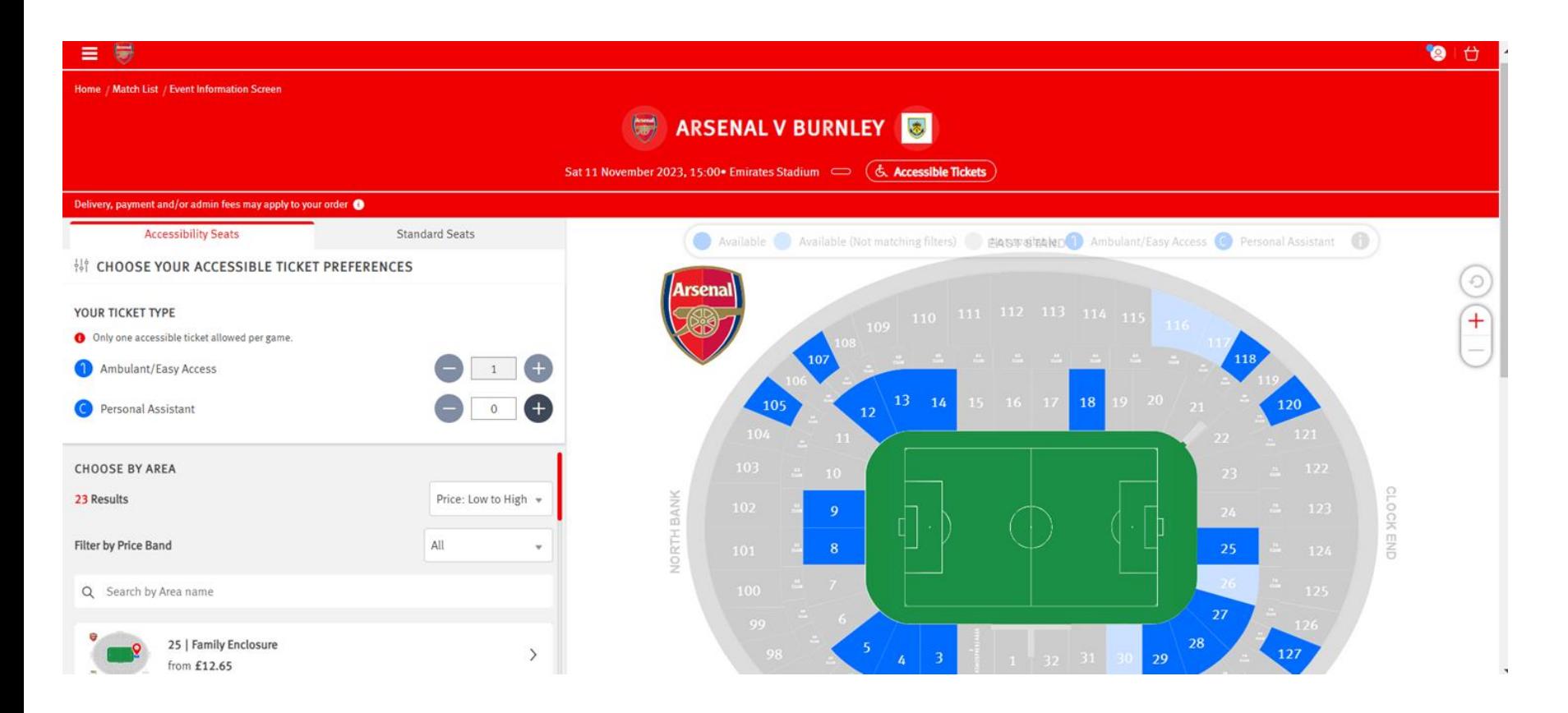

Step 5: Once you have selected an area from the left-hand side or block within the seating map, you will be shown the seating in blue. You will see a walking stick symbol for Easy Access **1** and a Wheelchair symbol **&** for Wheelchair users

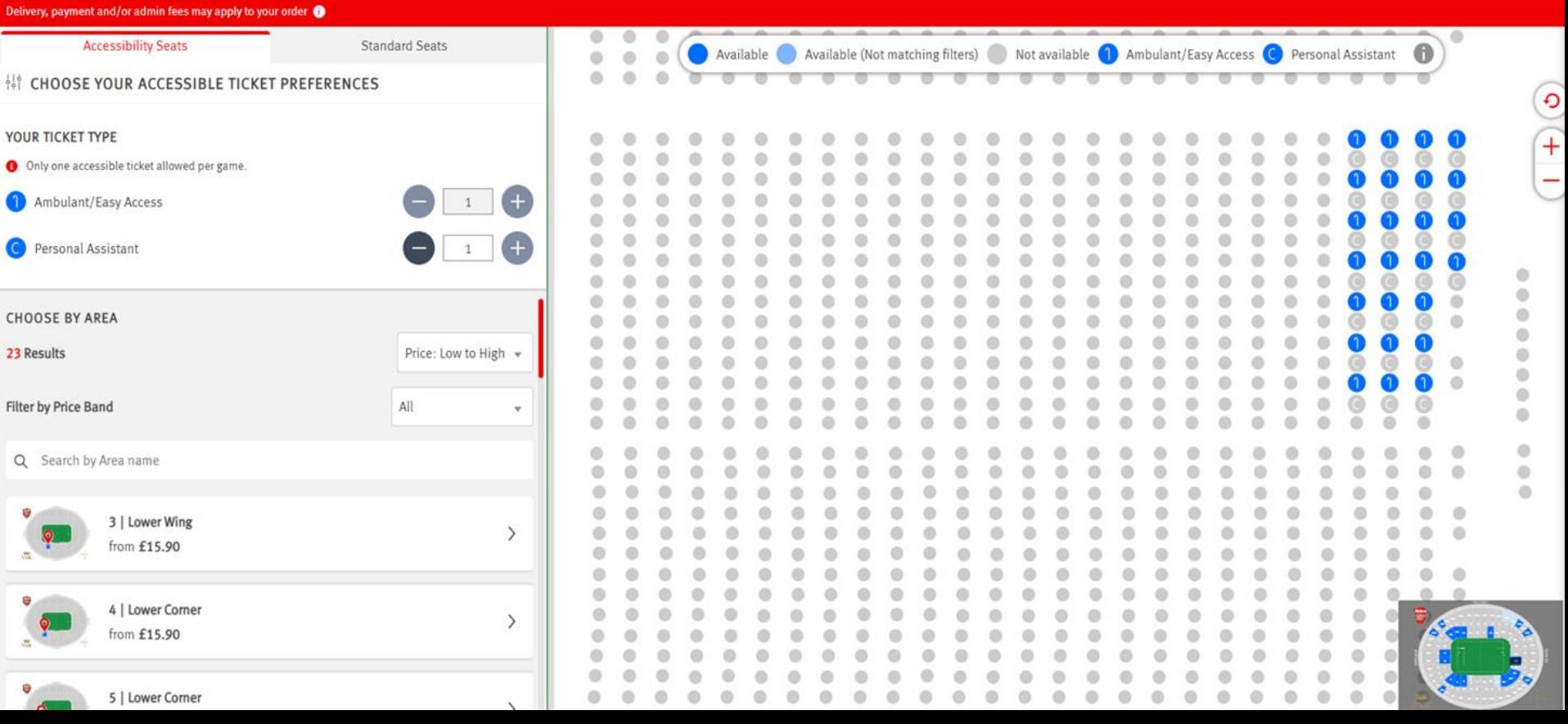

Step 6: Then, select your seat and your price class (i.e., Easy Access (Member)

<u> 1989 - Johann Barnett, fransk politik (</u>

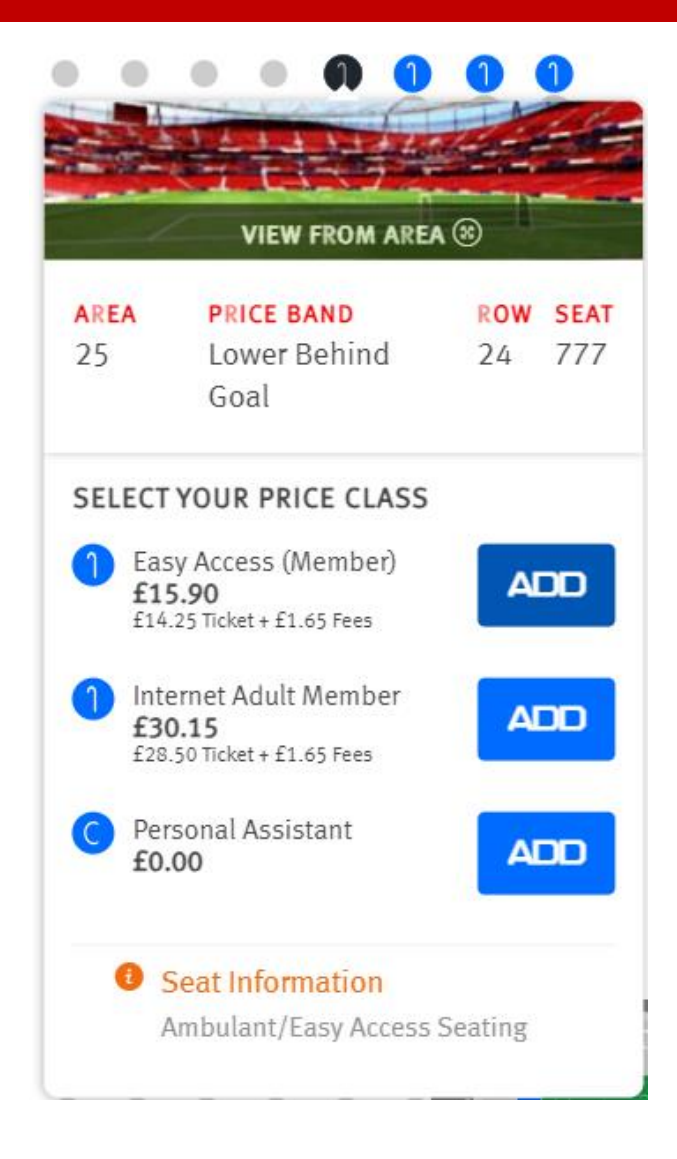

Step 7: Once you have selected the seat, shown with a green tick, the companion seat will show as blue with a "C" next to it

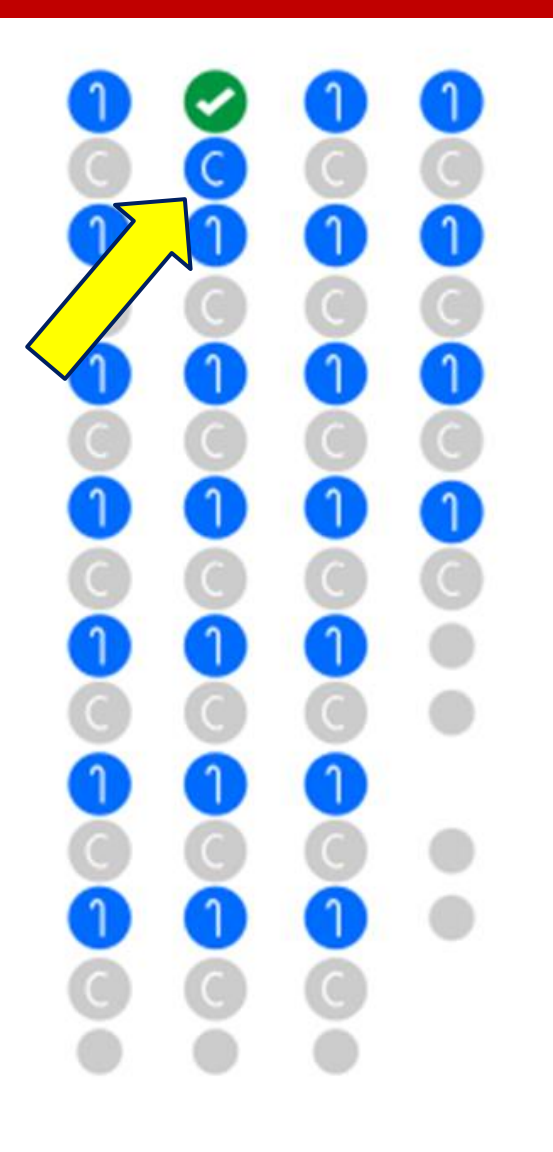

Step 8 : Select this companion seat and select your price class, which will be Personal Assistant.

The seat will then be added to your basket, which you will need to click on in the top right of your screen (basket logo)

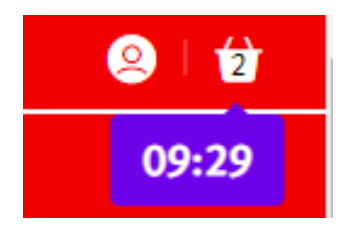

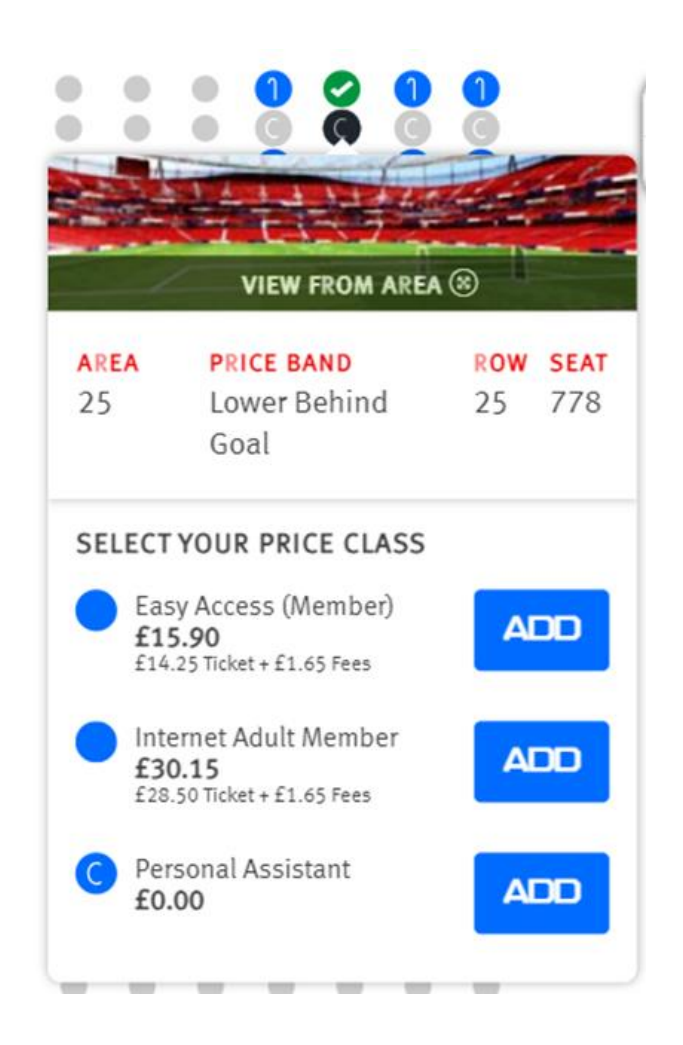

Step 9 : Below is an example of what your basket will look like. You need to click assign under the Personal Assistant Ticket

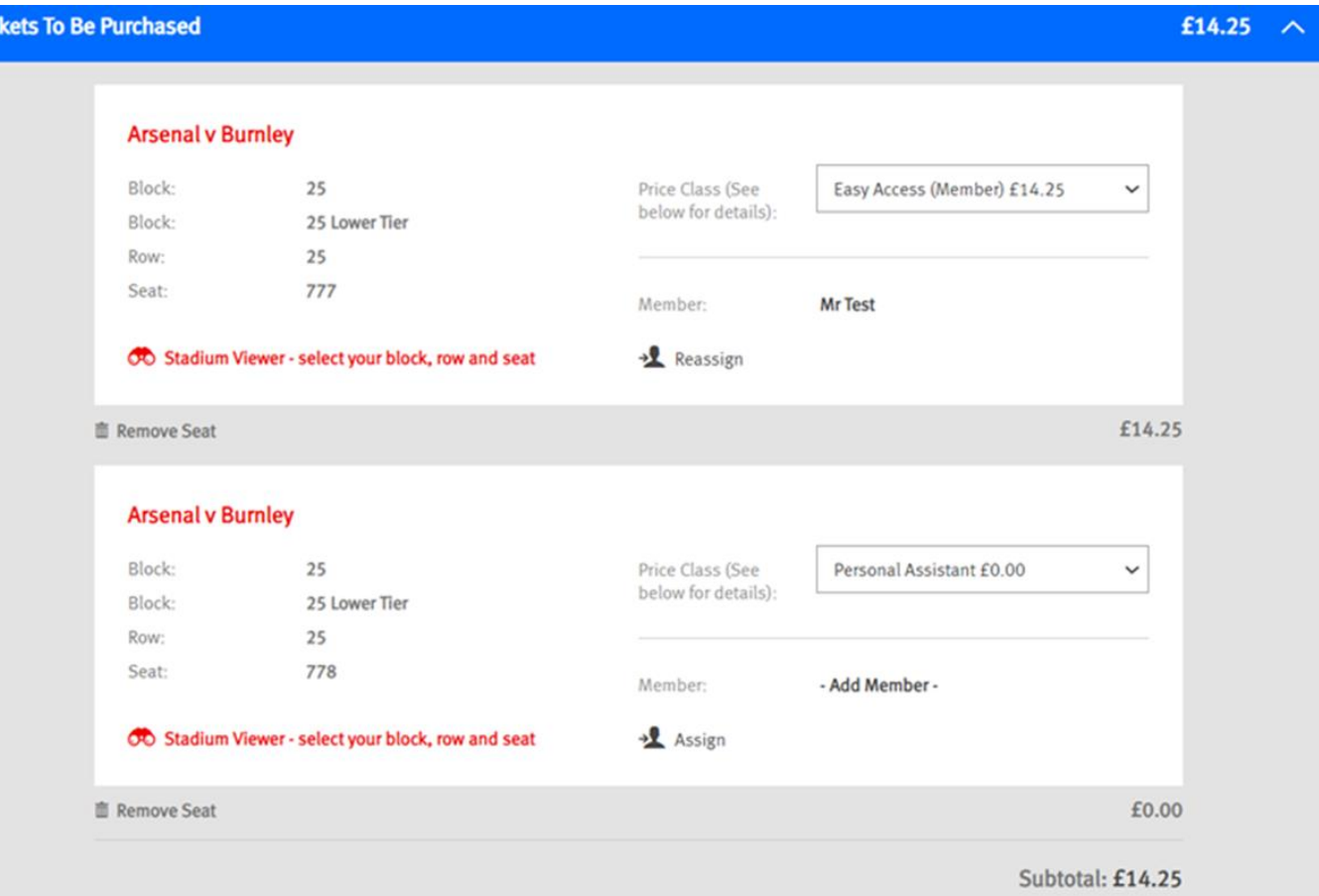

Step 10: Here you assign your companion by clicking on the relevant membership

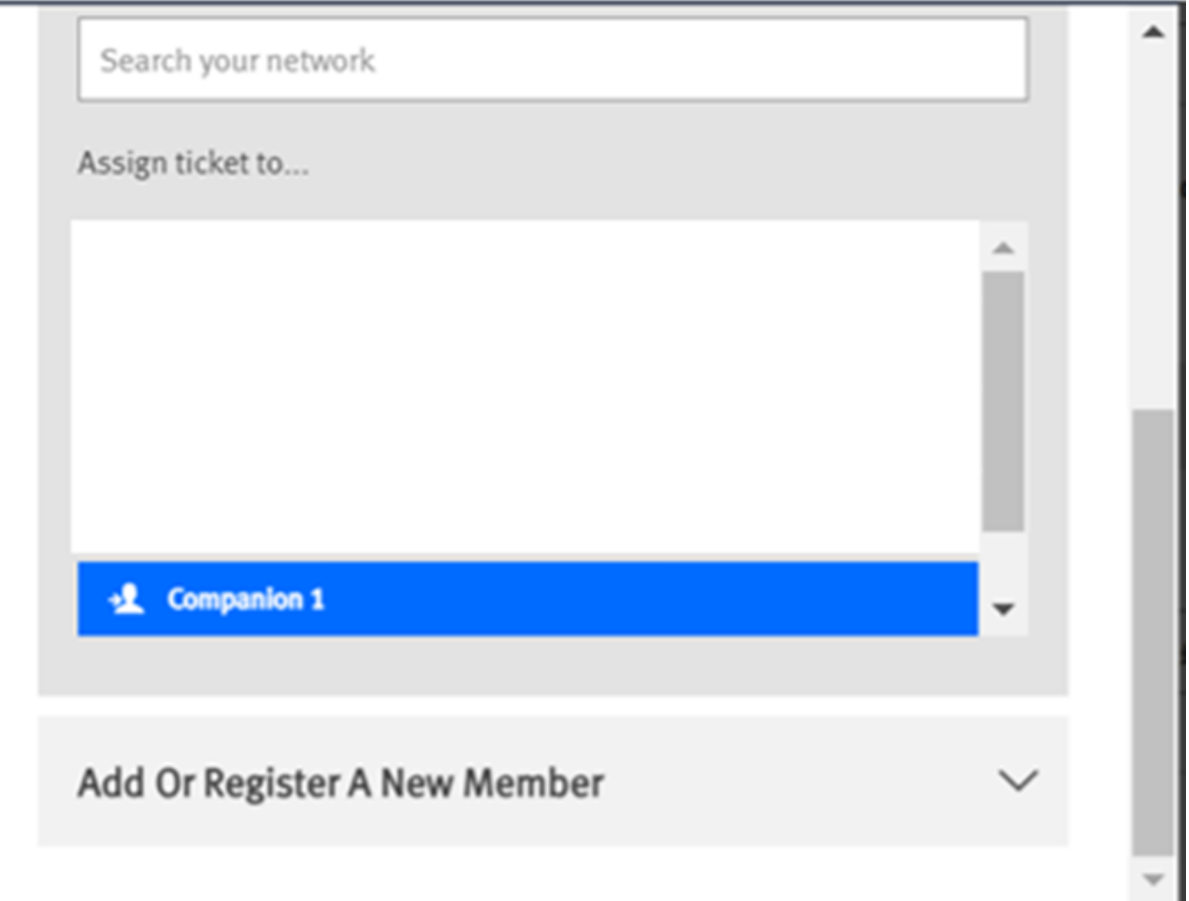

Step 11: Now you need to scroll down and click "Proceed to Checkout" at bottom of the basket screen

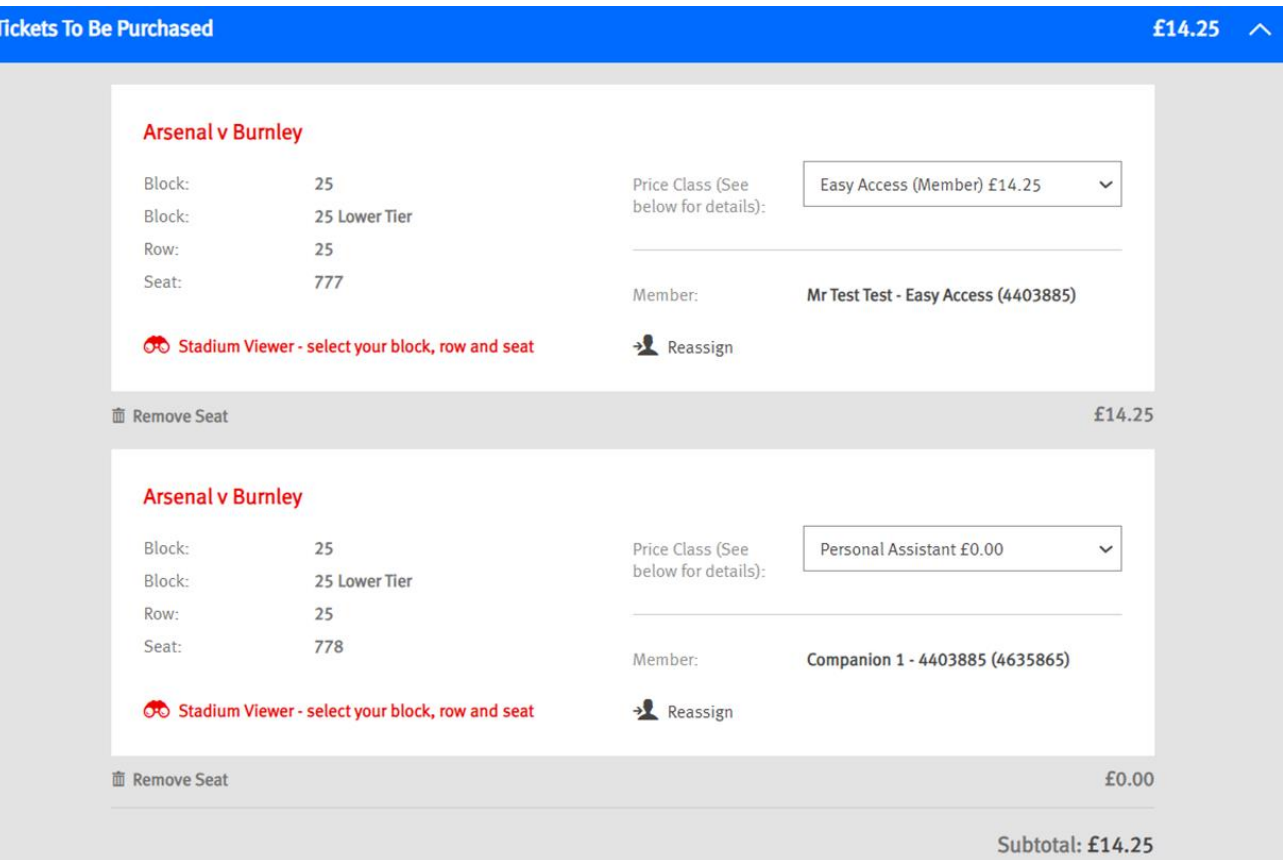

**PROCEED TO CHECKOUT** 

Step 12: Tick Debit/Credit card and input all your payment details requested and review order and complete.

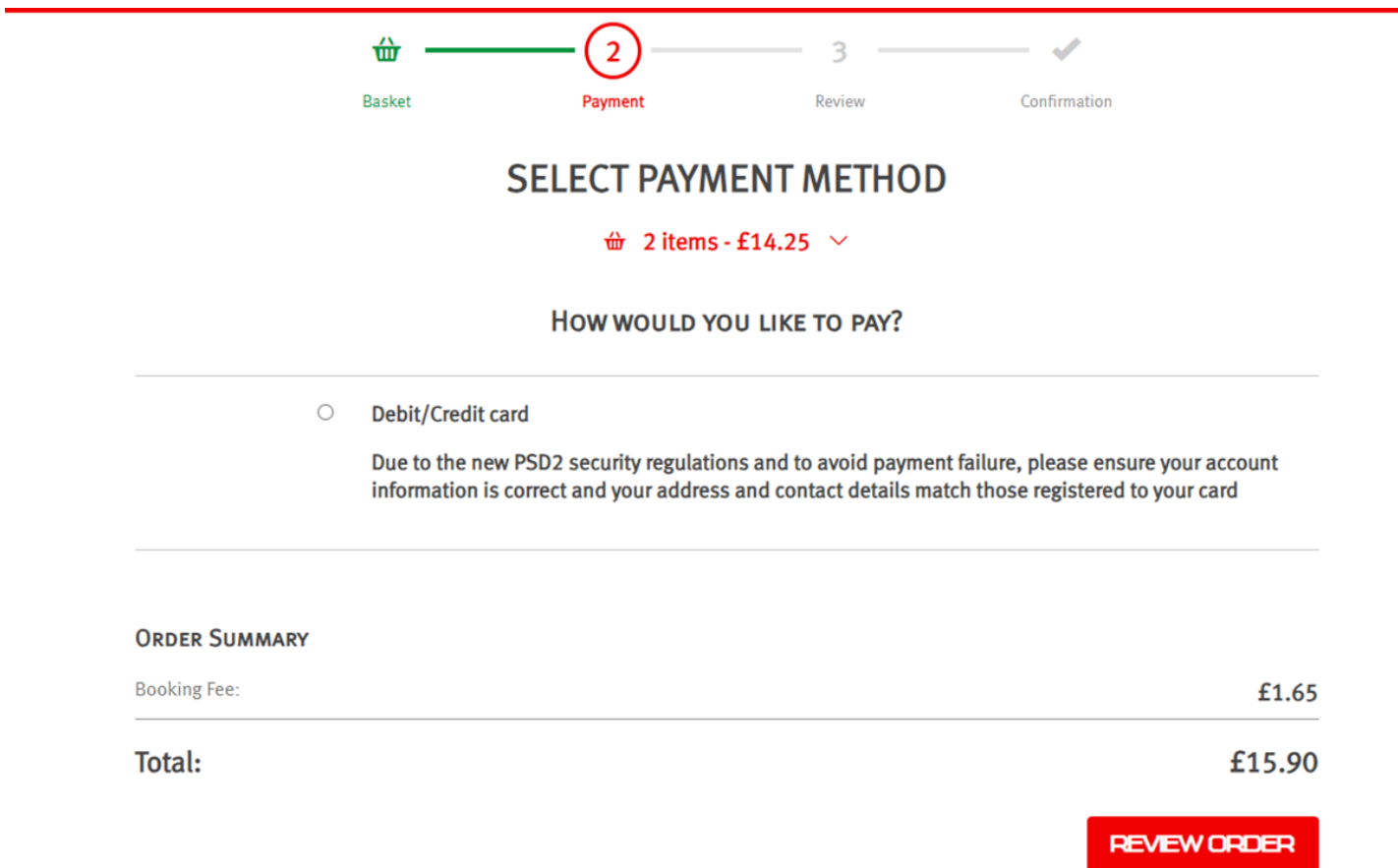

#### Step 13: Scroll down on the final page, tick agree to terms and conditions once you have read and approve and click "Complete Purchase"

#### **TERMS & CONDITIONS**

 $\Box$  Please tick to confirm that you have read, understood and agree to the Terms & Conditions of The Arsenal Football Club Limited that are applicable to your purchase.

If your purchase includes a ticket to an Arsenal Women's Super League match (home or away) and you use a valid Mastercard for the purchase, then you shall be entered into a prize draw for a chance to win a variety of prizes (one entry per eligible ticket purchased, must be aged 18+ and resident in Great Britain, competition closes on 15 May 2024 at 12pm (UK time)). For information on the prize draw and the terms and conditions that apply, please go to https://www.arsenal.com/news/mastercard-ticket-incentive. For information about how we process your personal data see our Privacy Policy at https://www.arsenal.com/privacy-policy.

By clicking Complete Transaction, your booking will be submitted and your payment will be processed.

Your contract with us starts once [we've confirmed your purchase/your payment has been processed] and expires immediately after the completion of the event for which you purchased the ticket(s).

By clicking "Complete Purchase" you agree to our Terms and Conditions and to the Event Partner(s) contacting you by email or other means about information that may interest you.

WARNING: Your card maybe eligible or enrolled in Verified by Visa or MasterCard SecureCode payer authentication programs. After clicking the " Complete Transaction" button, your Card Issuer may prompt you for your payer authentication password to complete your transaction.

**COMPLETE PURCHASE**